# **GENERAL LEDGER -> REPORTS MENU -> FINANCIAL REPORTS**

You can use the Financial Reports Wizard to create a new report showing Actual, Budget, Variance and Variance Percent for the current period and year-to-date. This report can be printed along with all of the other monthly reports included in month-end processing.

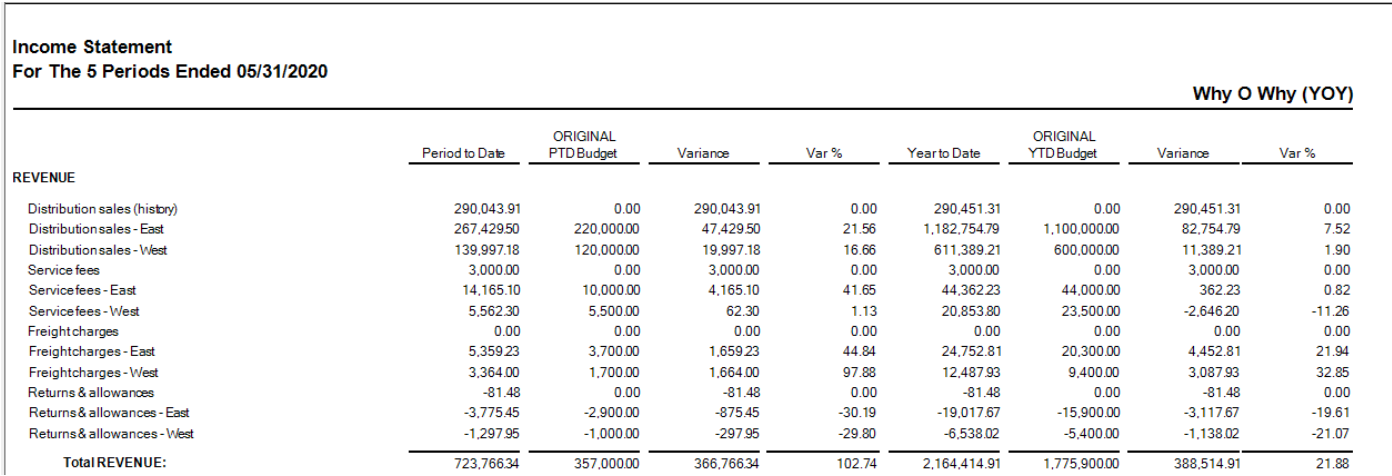

- Report prints by Account
- Accounts are grouped by Account Group
- Moving accounts between Account Groups or to new Account Groups may not yield the report format that you want

## **SAGE INTELLIGENCE -> REPORT MANAGER**

## **Create a Folder**

It is recommended that you save your reports in folders separate from the ones that are delivered with Sage Intelligence. There are two ways to add a folder:

- **Right-click** on the Home folder and select **Add Folder**
	- o Enter the folder name in the pop-up dialog box

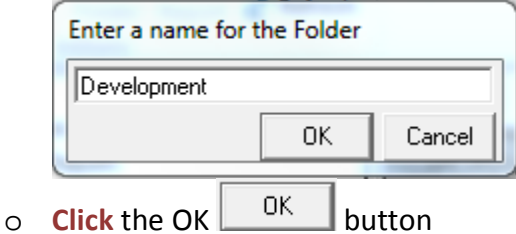

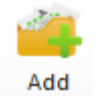

- **Click** the Add Folder Folder button in the Actions section of the Ribbon
	- o Enter the folder name in the pop-up dialog box

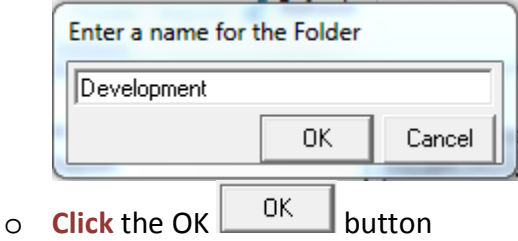

## **Design Reports Using the Financial Report Designer**

- **Double-click** on the Financials folder
- **Right-click** Financial Report Designer 1-1 template and select **Copy** from the menu
- **Right-click** the folder you created for your reports and select **Paste** from the menu
- The Properties tab for the copied report will be open on the right side of the window

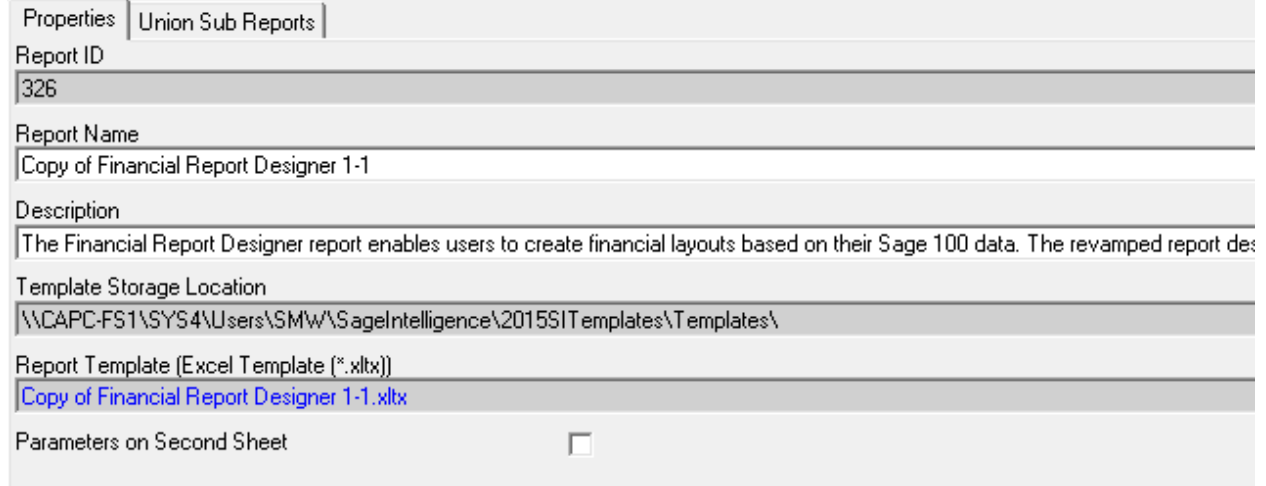

• **Click** in the Report Name field to change the name to something more meaningful

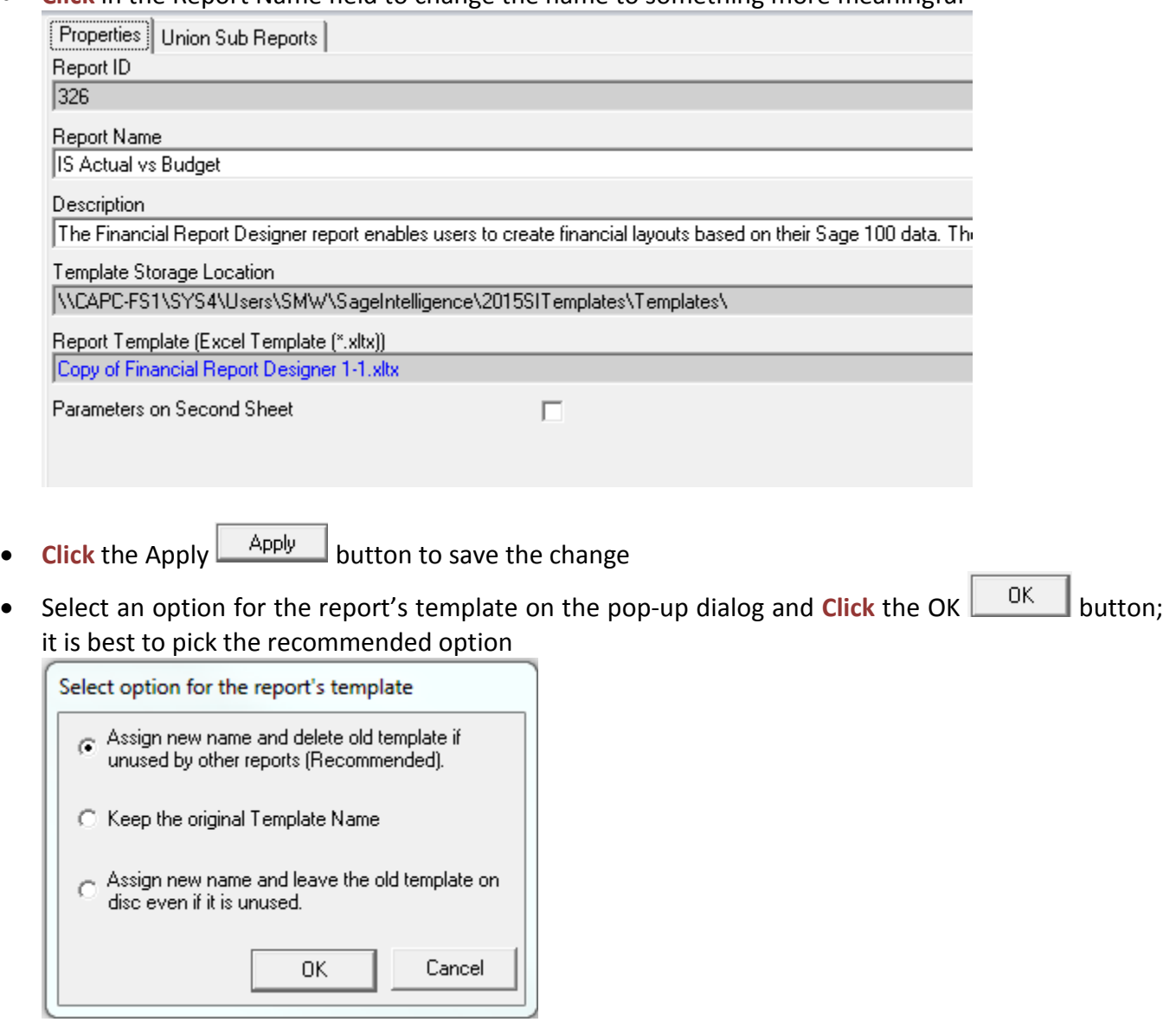

• Make sure the new report is highlighted and **Click** the Run Run button in the Report section of the Ribbon

• The Financial Report Designer opens in Excel; the Home and Instructions sheets are on the left and the Task Pane on the right

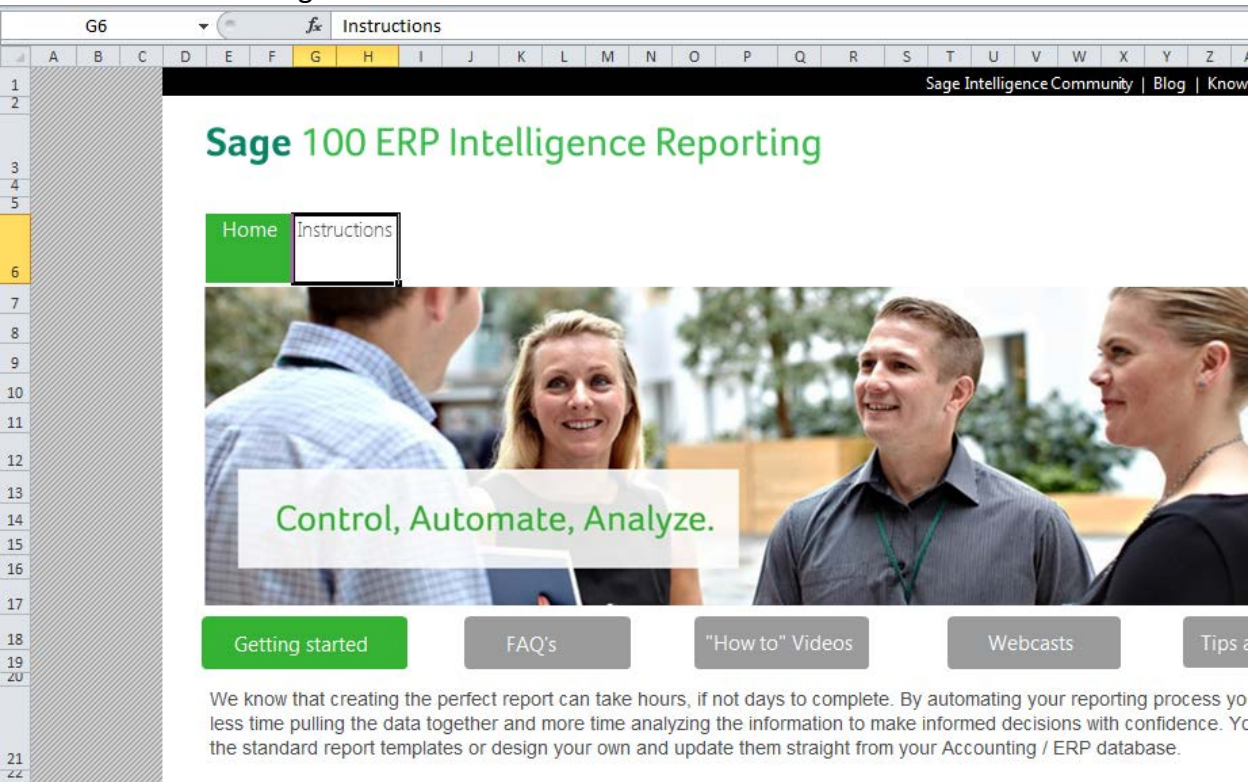

You get the latest information when you want it, presented in a way that makes sense for your business. And, best of all, yi Excel which means that you can edit it analyse it and send it far and wide in a program you already know how to use

## **Use a 'Standard' Report**

- The first menu item in the Task Pane is **layouts**
	- o These are pre-defined Balance Sheets, Income Statements and a Trial Balance report
	- o The format may or may not meet your needs
	- o **Double-click** a layout to create in a new blank worksheet
	- o A sample of the IS Actual vs Budget (With Variance) is below

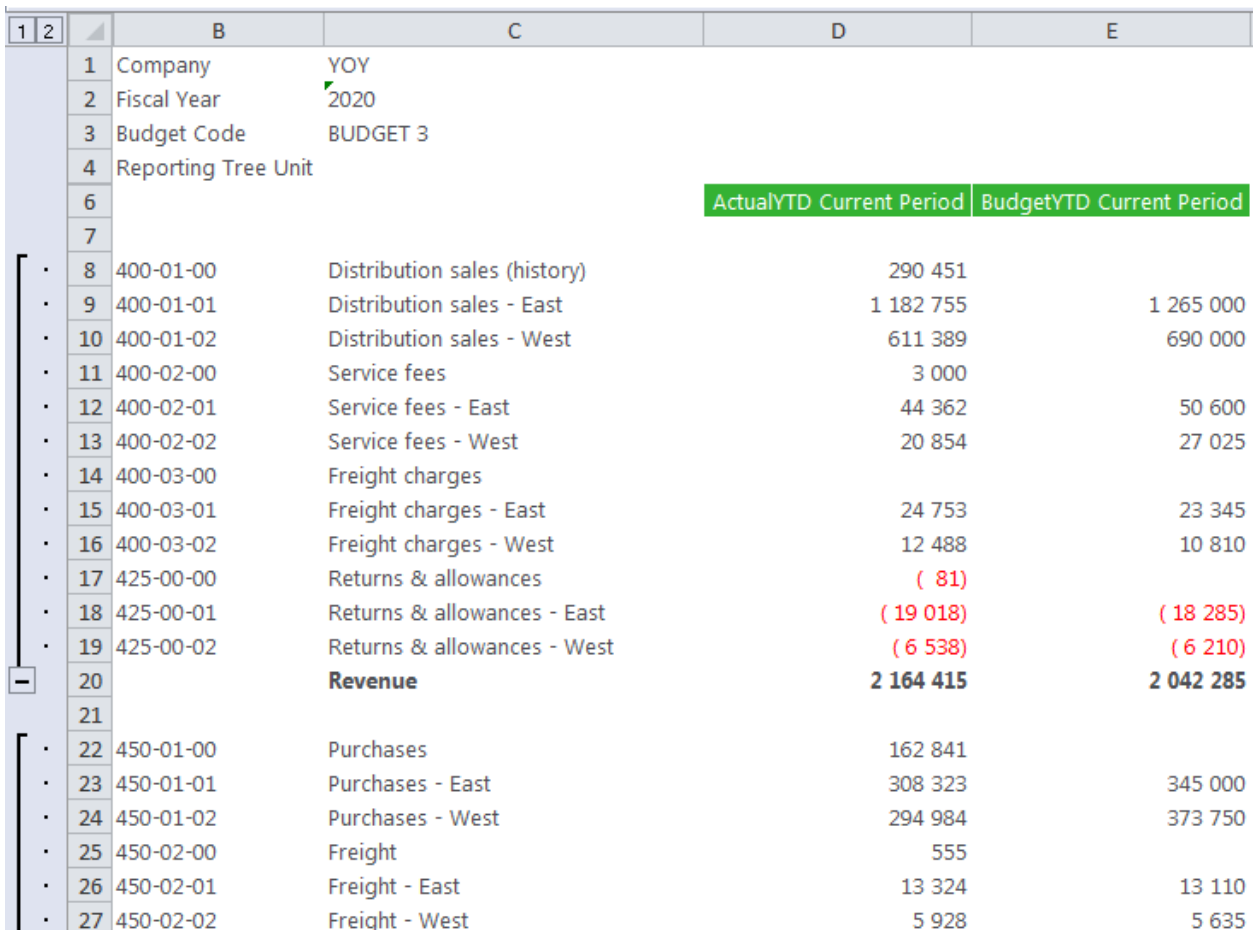

### **Design Reports from 'Scratch'**

• To create the report from scratch, **click** the Insert Worksheet button to add a new blank worksheet to the Excel Spreadsheet

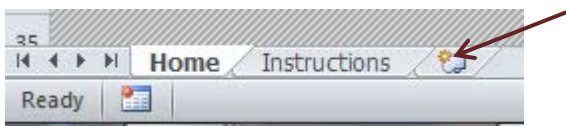

• In the Task Pane, select the **lists** menu; the list you select defines how information will be presented and/or summarized

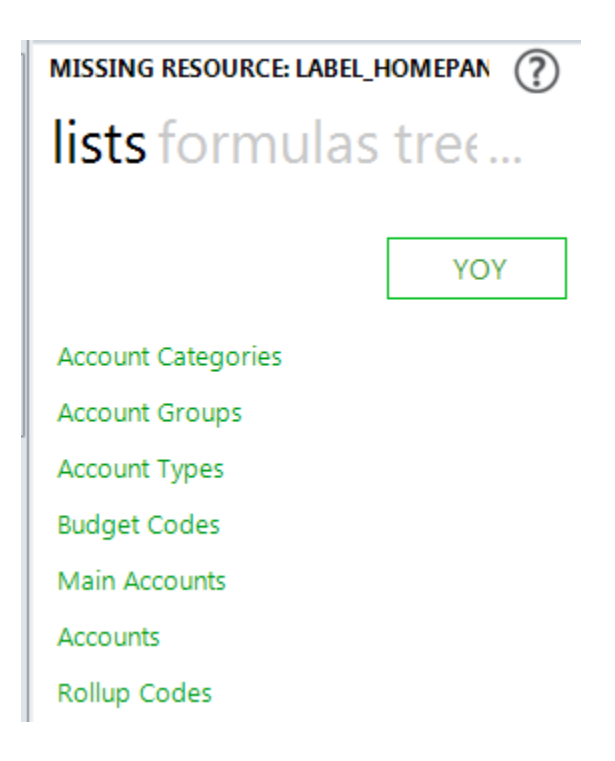

• **Click** on a list and holding down the **left mouse button**, **drag** the list to the Excel worksheet **Note:** leave some blank rows at the top for the heading; drag the list to column A In this example, the Main Accounts list was dragged and dropped at cell A8:

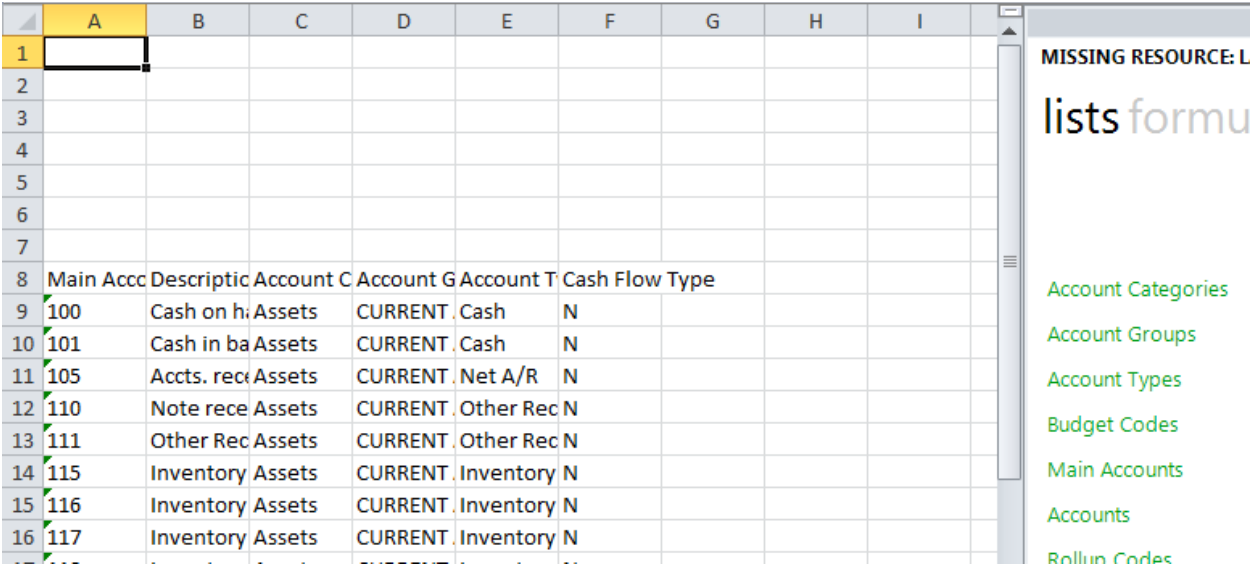

- o For each Main Account the Main Account Number, Description, Account Category, Account Group, Account Type and Cash Flow Type is included on the row in the worksheet
- o Resize the column widths and modify the column headings as needed; hide or remove any of the columns **EXCEPT Column A**
- o Delete the rows for accounts that are not needed for the report; for example, since we are creating an income statement report, remove the balance sheet accounts

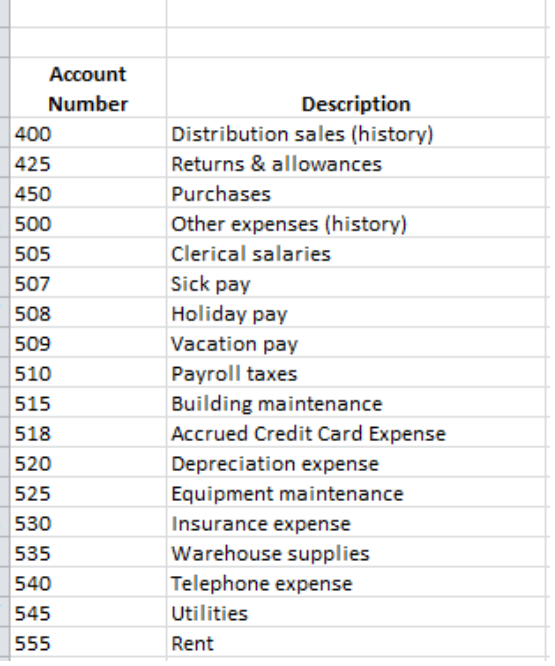

o Our sample report is an Actual vs Budget and Variance and Variance Percent for the Current Period and Year-to-Date; starting in column G, add the following labels – Actual, Budget, Variance and Variance % for the current period and Actual, Budget, Variance and Variance % for year-to-date

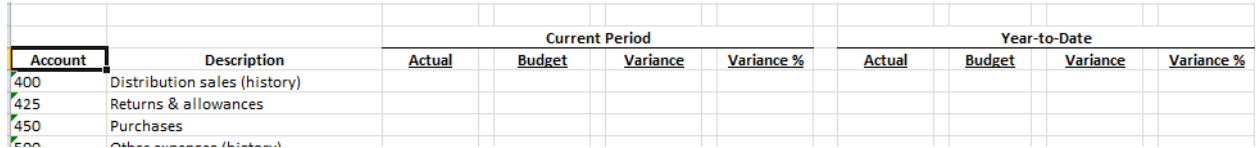

• **Click** the **formulas** menu in the Task Pane to display the available formulas

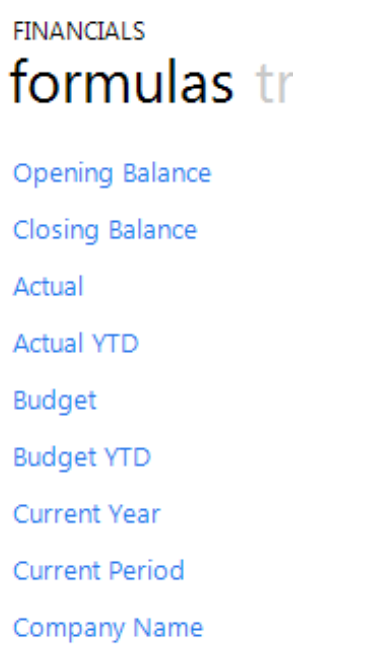

- Add labels for Company, Current Year, Current Period and because the report include Budget amounts, Budget Code starting in the first row of a column past the last column heading; enter the Company Code to the column to the right of the Company label
	- o **Click** on Company Name and holding down the **left mouse button**, **drag** the formula to the column to the right of the Company Code
	- o Repeat the process for the Current Year and Current Period
	- o Enter the Budget Code to use for the report

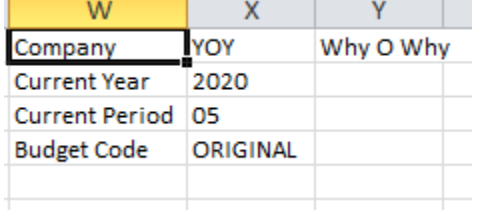

• Add the formulas for each column

**Notes:** the cell references are applicable to this example; they will change based upon the report setup you use

Do not be concerned with the amounts; once the formulas are corrected the amounts will be correct

- o **Click** on Actual and holding down the **left mouse button**, **drag** the formula to cell G9 to place the actual amount for the period for the first account in the worksheet
- o **Click** on Budget and holding down the **left mouse button**, **drag** the formula to cell I9 to place the budget amount for the period for the first account in the worksheet
- o **Click** on Actual YTD and holding down the **left mouse button**, **drag** the formula to cell O9 to place the actual year-to-date amount for the period for the first account in the worksheet
- o **Click** on Budget YTD and holding down the **left mouse button**, **drag** the formula to cell Q9 to place the budget year-to-date amount for the period for the first account in the worksheet
- o **Click** in cell K9 and enter the formula: +G9 I9 to calculate the Actual Over/(Under) Budget Variance
- o **Click** in cell M9 and enter the formula: =IFERROR((ROUND(K9/I9,3)),"") to calculate the Variance percent and enter a blank if the Budget is zero
- o Copy the formulas from K9 and M9 to S9 and U9
- Edit the formulas:
	- o **Click** in cell G9, Actual, and then **Click** the *fx* button to open the Function Arguments dialog box and edit the formula

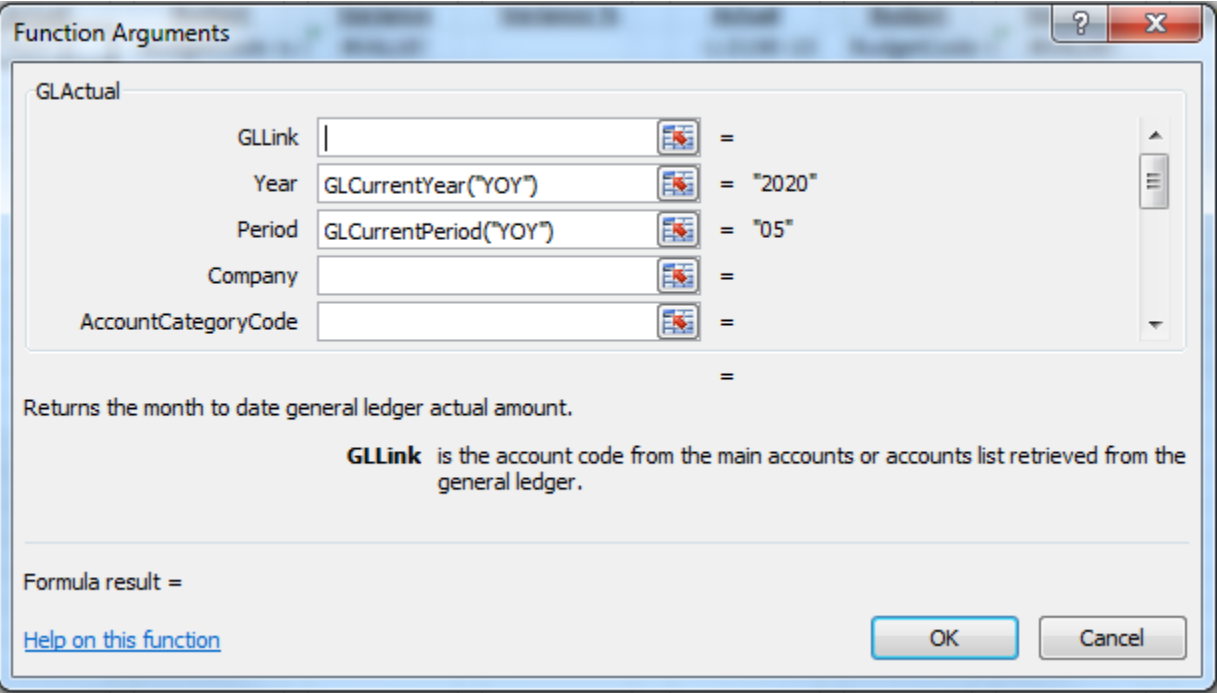

o **Click** the Argument button for GLLink and **Click** the first Main Account Number; use the F4 key to apply the absolute reference to column A

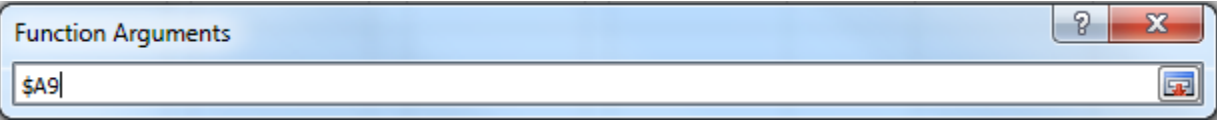

**Click** the Argument button to close this argument

o **Click** the Argument **EX** button for Year and **Click** the Year formula (in our example it is 2020); use the F4 key to apply the absolute reference to cell X2

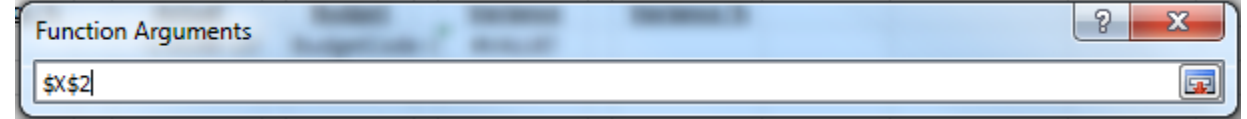

**Click** the Argument button to close this argument

o **Click** the Argument button for Period and **Click** the Period formula (in our example it is 05); use the F4 key to apply the absolute reference to cell X3

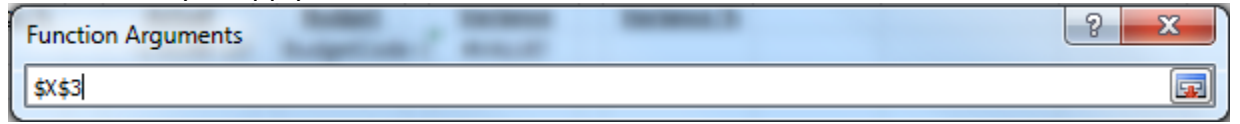

**Click** the Argument button to close this argument

o **Click** the Argument **EX** button for Company and **Click** the Company Code (in our example it is YOY); use the F4 key to apply the absolute reference to cell X1

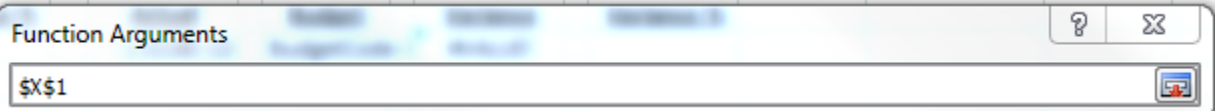

**Click** the Argument button to close this argument

- o Click the OK  $\frac{0K}{k}$  button to close the Functions Arguments dialog
- o Repeat these steps for the Budget, Actual YTD and Budget YTD; for Budget and Budget YTD, enter an absolute reference to the BudgetCode in the Function Arguments dialog
- To quickly copy the formulas to the remaining accounts:
	- o **Click** in the first cell of the column to be filled
	- o Mouse over the square in the lower right-hand corner until your pointer changes to a plus sign<br>
	Variance

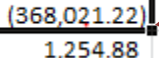

- o Hold down the **left mouse button** and drag the cursor to the last cell and release
- o Repeat this for each column or select all the columns and then hold down the **left mouse button** and drag the cursor to the last cell and release
- Format the numbers and percentages according to your preferences **Note:** You can enter a minus sign in front of the formulas to change the sign; for example, enter a minus sign in front of the income accounts so they display like they do on other Sage reports
- You can move rows so they appear in different subtotals and totals in the report; you can also delete rows from the report **Note: MAKE SURE** you move all the columns with data; if you **click** on the row number in the Excel worksheet, it selects all columns for the row
- Add subtotals and totals according to your preferences and needs
- If you changed the Year and Period Function Arguments to the cell addresses when you edited the formulas, you can change the values which will change the resulting data
- Make sure to Save the Excel Template after you make changes so the new template will be available the next time you run the report
	- o **Select** the report and make sure the Properties Tab shows the Report Name and Report Template for the report you are updating

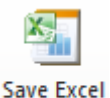

- o **Click** the Save Excel Template Template button
- o **Select** the Workbook to convert to a template from the pop-up dialog

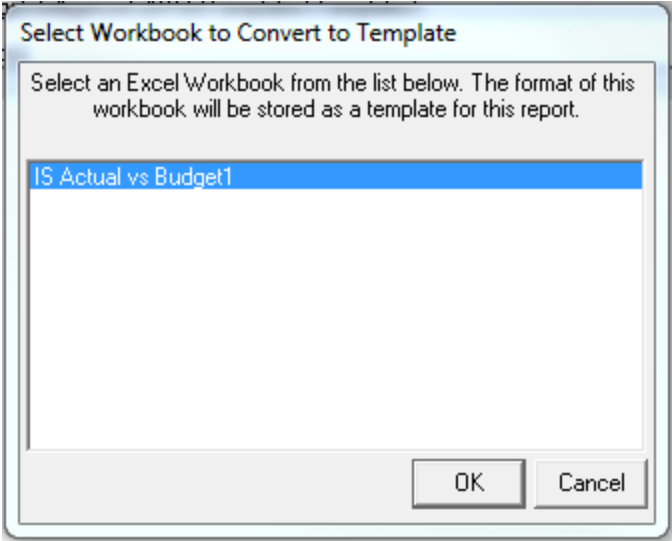

**Note:** If you have other Excel Workbooks open, they will also be in the list

- $\circ$  **Click** the OK  $\frac{OK}{B}$  button
- o Accept the existing Template Name or enter a new one in the pop-up dialog

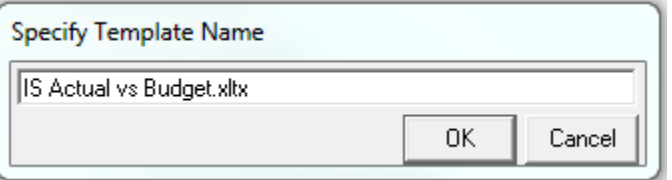

- o **Click** the OK  $\frac{OK}{H}$  button
- o If the template file already exists, a pop-up dialog will open to verify the file should be overwritten

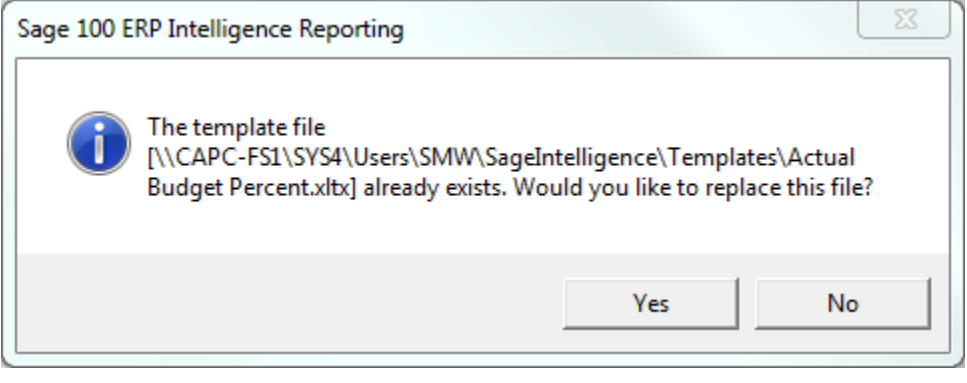

o **Click** the Yes **button to replace the file** 

- o The next time you run the report, it will use the updated template with the changes
- You can save the Excel Workbook with the .xlsx or .xls extension; however, changes made to the template will not be reflected in the workbook
- The next time you want to run the report:
- o **Select** Sage Intelligence Reporting -> Report Manager
- o **Double-click** on the folder where the report is located

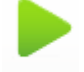

- o **Select** the report and **Click** the Run button
- o The report will open in Excel using the template created for the report
- o Based upon your formatting, the 5-page report you printed from the General Ledger Module, becomes a 2-page report in Sage Intelligence

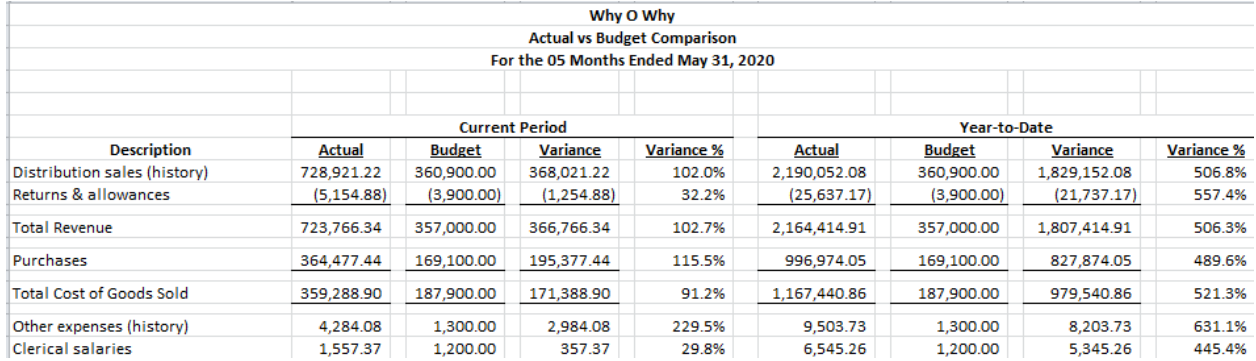

## **Design a Report That Combines Main Accounts**

- Insert a new blank worksheet in an existing template or in a new template
- In the Task Pane, select the **lists** menu; the list you select defines how information will be presented and/or summarized

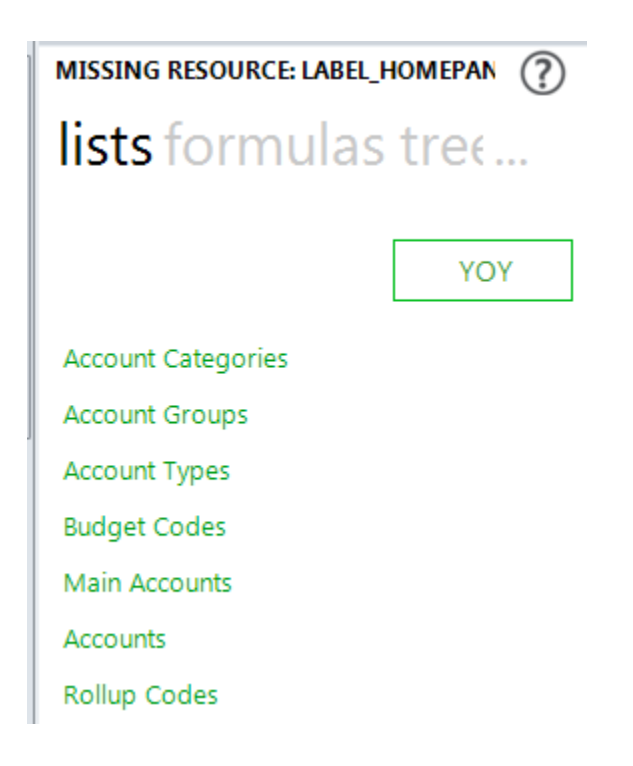

• **Click** on a list and holding down the **left mouse button**, **drag** the list to the Excel worksheet **Note:** leave some blank rows at the top for the heading; drag the list to column A In this example, the Main Accounts list was dragged and dropped at cell A8:

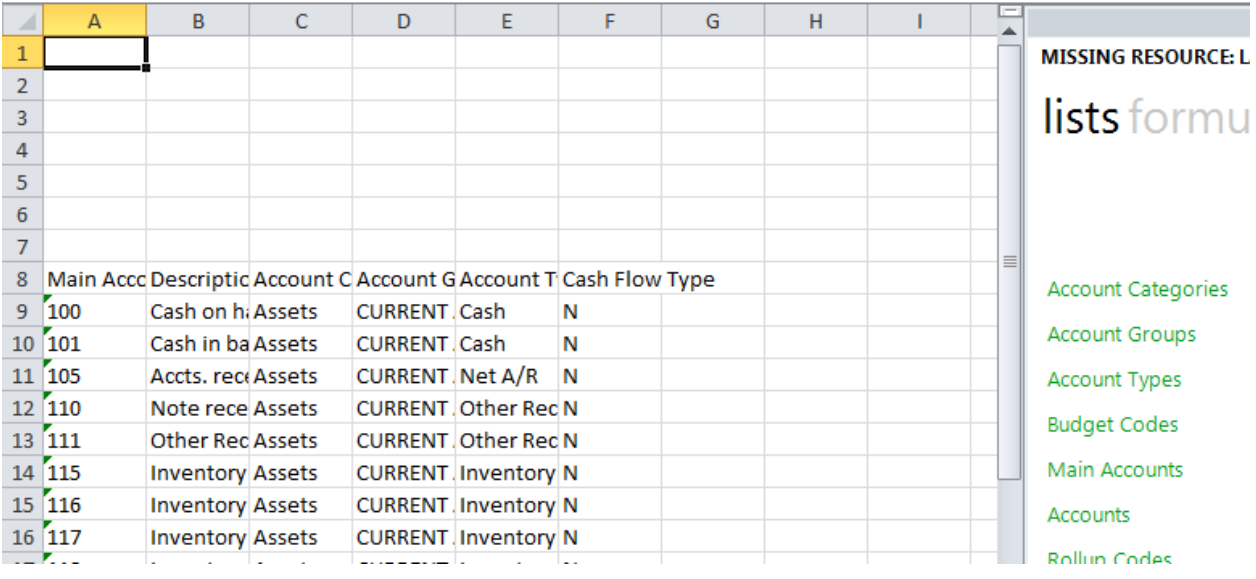

- o For each Main Account the Main Account Number, Description, Account Category, Account Group, Account Type and Cash Flow Type is included on the row in the worksheet
- o Resize the column widths and modify the column headings as needed; hide or remove any of the columns **EXCEPT Column A**
- o Delete the rows for accounts that are not needed for the report; for example, since we are creating an income statement report, remove the balance sheet accounts

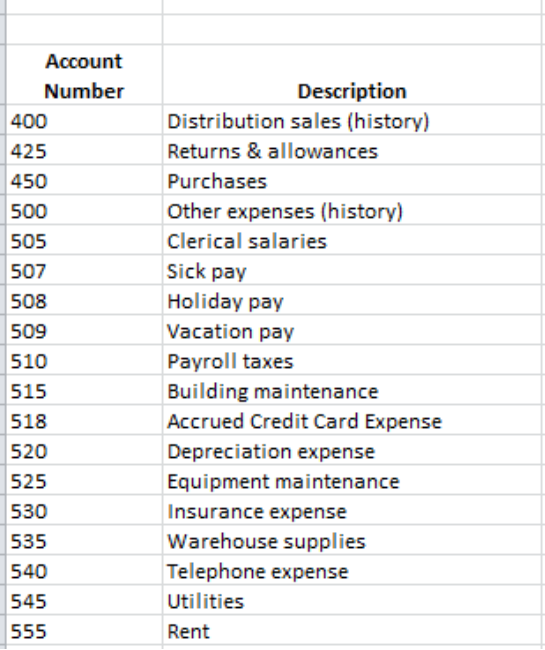

o In this example, we are reporting current month and year-to-date Actuals and the Percent of Gross Revenue; starting in column C, add the following labels – Actual and % of Revenue for the current month and Actual and % of Revenue for year-to-date

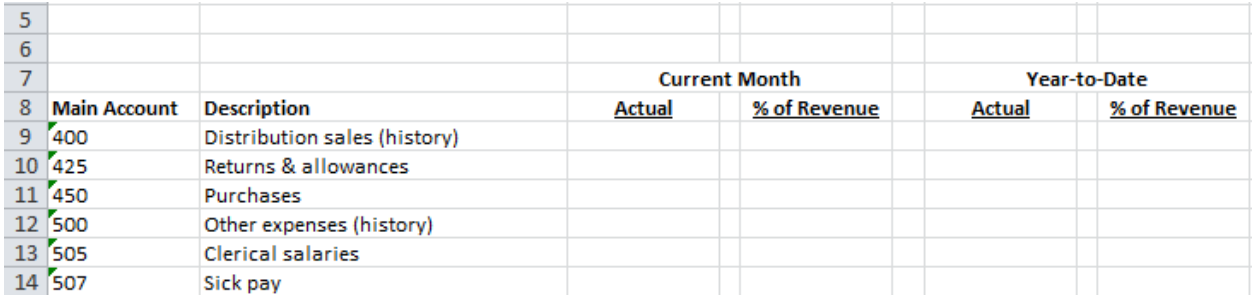

• **Click** the **formulas** menu in the Task Pane to display the available formulas

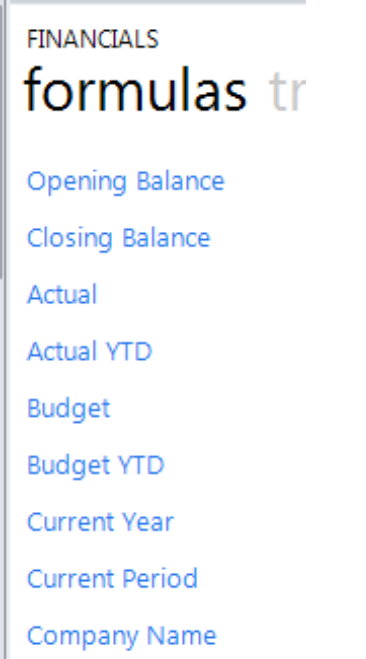

- Add labels for Company, Current Year, Current Period starting in the first row of a column past the last column heading; enter the Company Code to the column to the right of the Company label
	- o **Click** on Company Name and holding down the **left mouse button**, **drag** the formula to the column to the right of the Company Code
	- o Repeat the process for the Current Year and Current Period

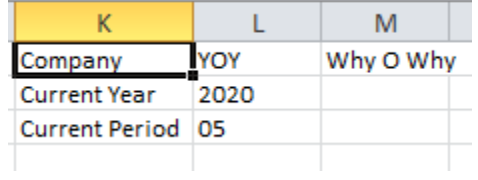

• Add the formulas for each column

**Notes:** the cell references are applicable to this example; they will change based upon the report setup you use

Do not be concerned with the amounts; once the formulas are corrected the amounts will be correct

- o **Click** on Actual and holding down the **left mouse button**, **drag** the formula to cell C9 to place the actual amount for the period for the first account in the worksheet
- o **Click** on Actual YTD and holding down the **left mouse button**, **drag** the formula to cell G9 to place the actual year-to-date amount for the period for the first account in the worksheet
- o Once Total Revenue is calculated, enter the following formula in E9 = ROUND(C9/\$C\$12,3)
- o Enter the following formula in I9 =ROUND(G9/\$G\$12,3)
- Edit the formulas:
	- o **Click** in cell G9, Actual, and then **Click** the *fx* button to open the Function Arguments dialog box and edit the formula

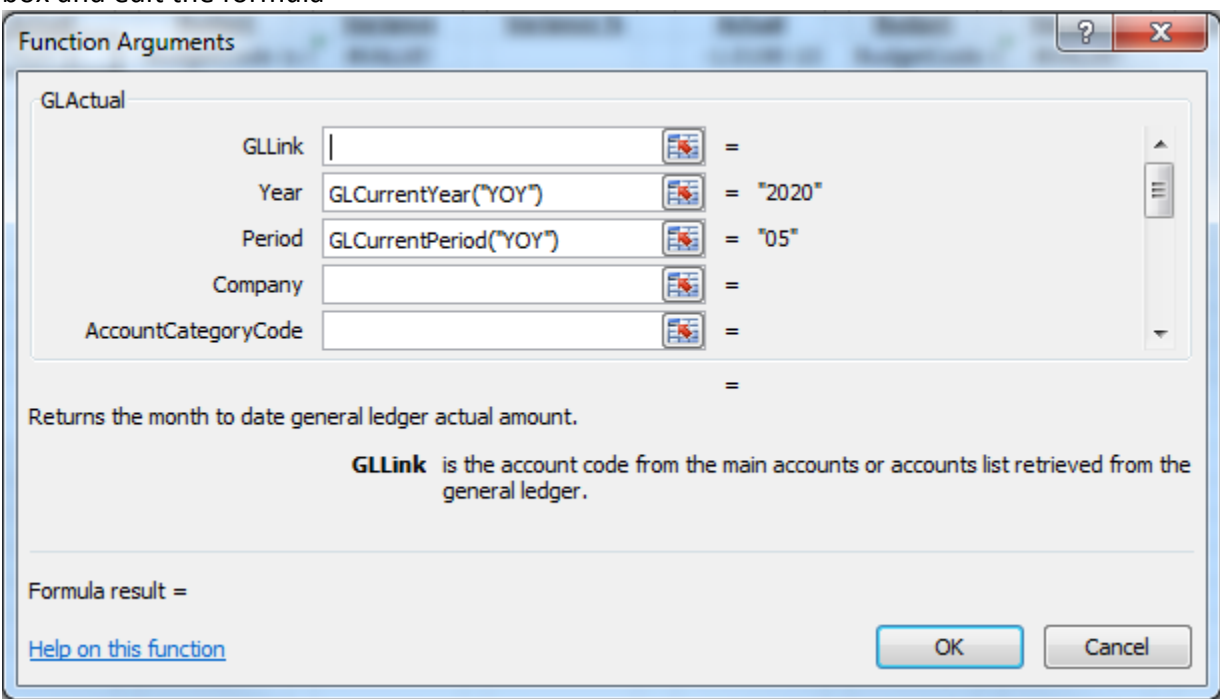

o **Click** the Argument button for GLLink and **Click** the first Main Account Number; use the F4 key to apply the absolute reference to column A

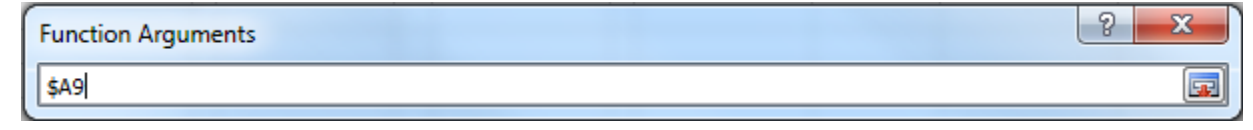

**Click** the Argument button to close this argument

o **Click** the Argument **BU** button for Year and **Click** the Year formula (in our example it is 2020); use the F4 key to apply the absolute reference to cell X2

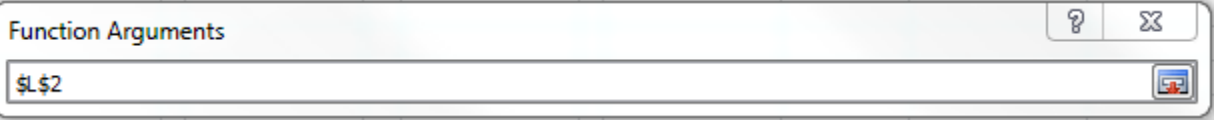

**Click** the Argument button to close this argument

o **Click** the Argument button for Period and **Click** the Period formula (in our example it is 05); use the F4 key to apply the absolute reference to cell X3

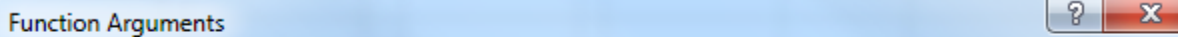

**Click** the Argument button to close this argument

o **Click** the Argument button for Company and **Click** the Company Code (in our example it is YOY); use the F4 key to apply the absolute reference to cell X1

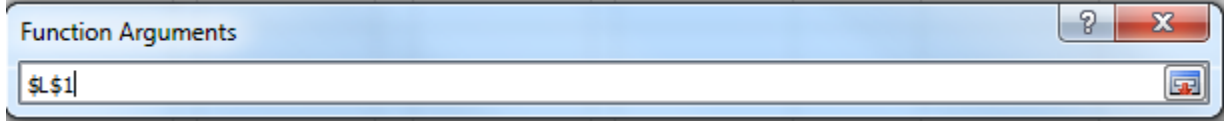

**Click** the Argument button to close this argument

- o Click the OK **button to close the Functions Arguments dialog**
- o Repeat these steps for the Actual YTD function
- To quickly copy the formulas to the remaining accounts:
	- o **Click** in the first cell of the column to be filled
	- o Mouse over the square in the lower right-hand corner until your pointer changes to a plus sign

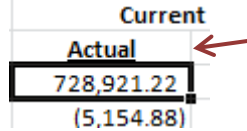

\$L\$3

- o Hold down the **left mouse button** and drag the cursor to the last cell and release
- o Repeat this for each column or select all the columns and then hold down the **left mouse button** and drag the cursor to the last cell and release
- Format the numbers and percentages according to your preferences **Note:** You can enter a minus sign in front of the formulas to change the sign; for example, enter a minus sign in front of the income accounts so they display like they do on other Sage reports
- Use Account Ranges or Mathematical Formulas to combine Main Accounts or Accounts together; wildcards characters can be used in combination with the ranges or formulas
	- $\circ$  400 TO 425 Includes all Main Accounts from 400 to 425 including the end points
	- o 400-?00 TO 425-?00 Includes all Accounts where the main segment is from 400 to 425 and the second segment is from 000 to 900
	- $\circ$  505 + 605 + 705 Sums the three main accounts

**Gel** 

- The example uses the Mathematical Formula (addition) to combine accounts with the same description and last two digits in the Main Account; for example
	- o 505 + 605 + 705 sums the Clerical Salaries for all three Main Accounts
	- o 535 + 635 sums Warehouse Supplies for the two Main Accounts

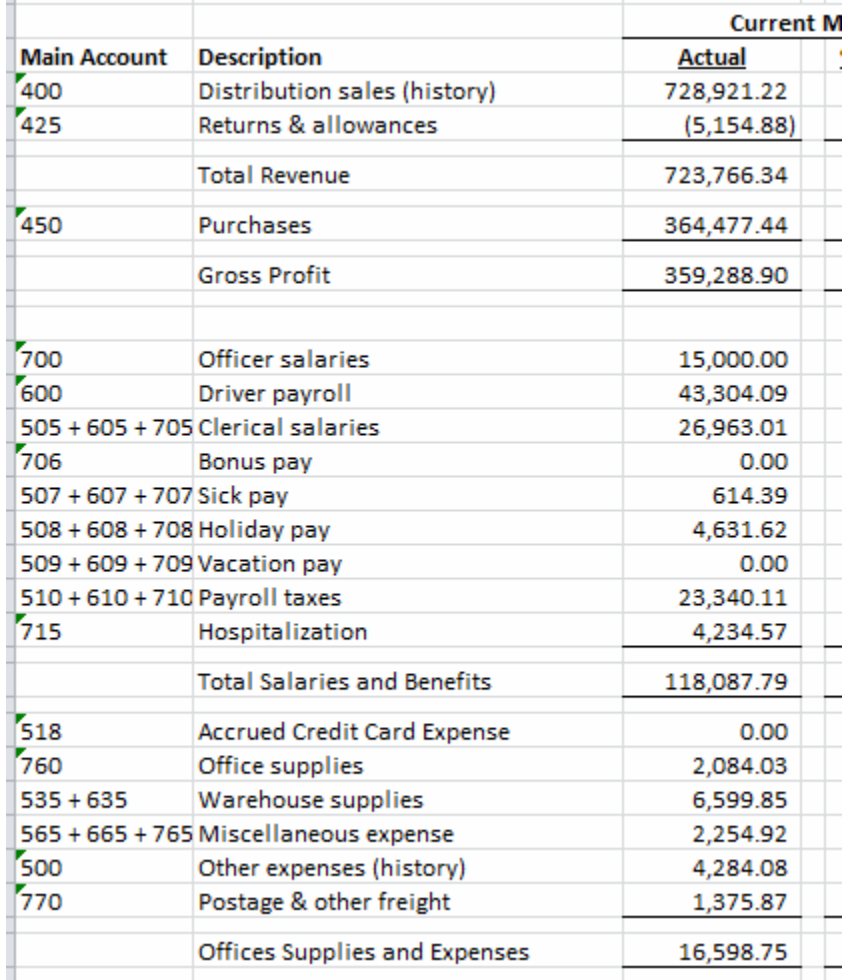

### **Hide Zero Rows**

There is an Add-In which will Hide rows where all amounts are zero. The Add-In runs as a part of the report generation. To access the Add-In,

- **Click** the Show Advanced  $\Box$  Show Advanced checkbox on the Properties Tab for the template
- **Click** the Ellipses **button to the right of Run Add-Ins button** to open the Choose Add-In Function dialog

Run Add-Ins

- o Select Add-In Library: **Click** the drop-down arrow and select 'Alchemex Add-In 1'
- o Select Add-In Library Module: **Click** the drop-down arrow and select 'General Excel extensions Module'
- o Select Add-In Function: **Click** to select 'ZeriongII'

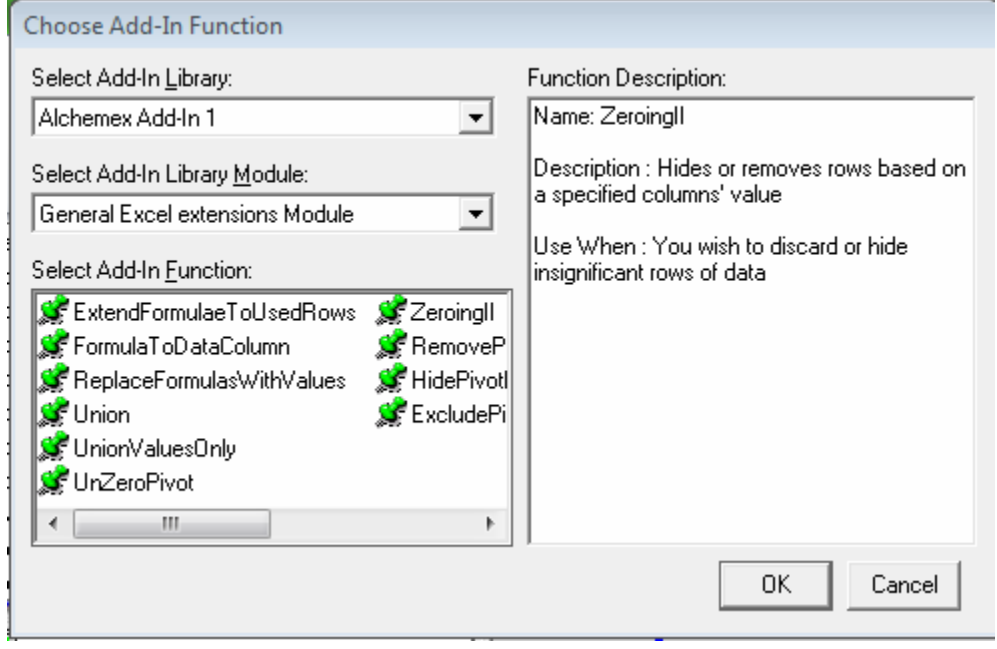

o **Click** the OK button to enter the Parameters

- Complete the 'Specify Parameters' dialog
	- o **Click** the 'Fill in Defaults' button
	- o Change the 'Sheet to Zero out Rows on' to the sheet name in the template
	- o Change the 'Column to Check (e.g E)' to the column in the sheet where the calculation is located

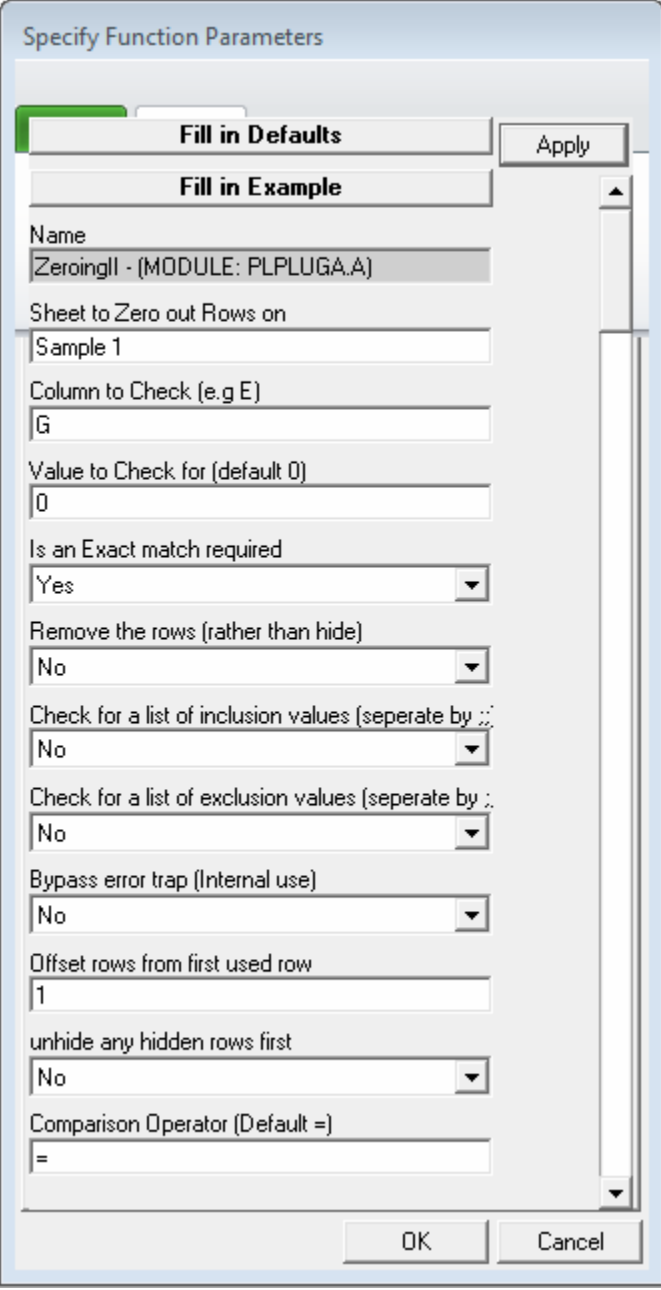

- o **Click** the OK button to accept the Parameters
- The next time the template runs, rows that meet the criteria will be hidden

# **Sage Intelligence Resources**

- Join the Sage Intelligence Community <http://www.sageintelligencecommunity.com/>
- Tips and Trick Blog (updated weekly) <http://www.sageintelligence.com/blog/sage-intelligence-tips-tricks/>
- YouTube videos http://www.youtube.com/user/SageIntelligence